## **INSTRUCTIVO PAGO CON TARJETA DE CRÉDITO CURSOS Y DIPLOMATURAS\***

**PASO 1:** Ingrese al SIUF Web con sus datos de usuario y contraseña como lo hace habitualmente o desde la siguiente dirección: http://www13.ufasta.edu.ar/Edist/login.asp

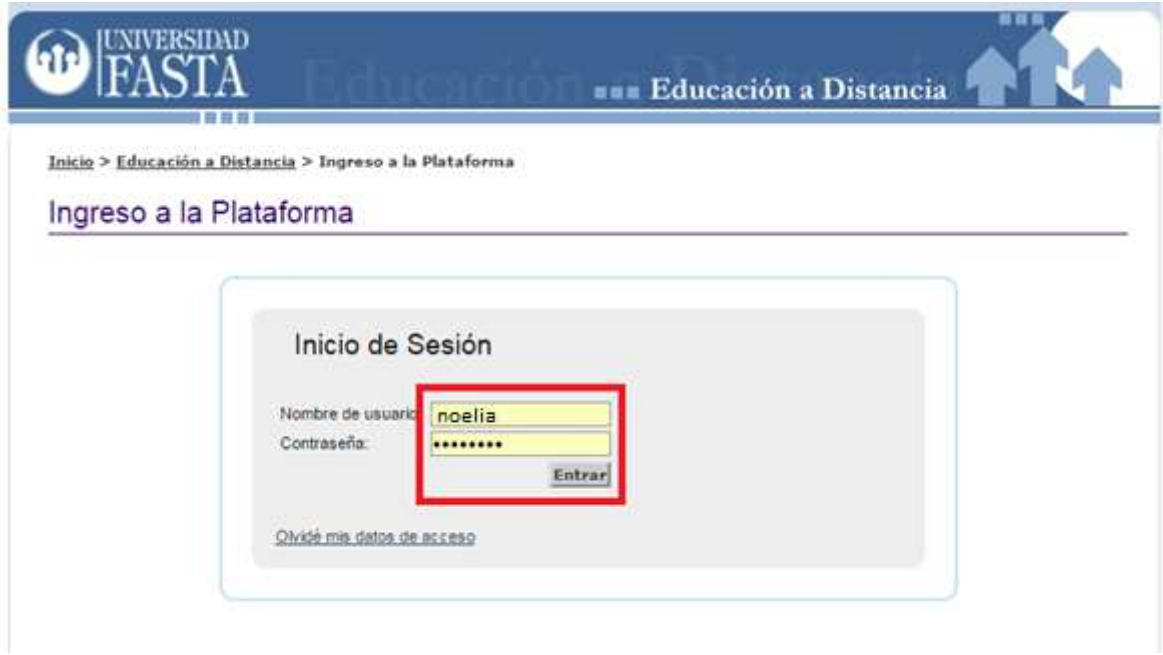

**PASO 2:** Seleccione la opción "Estado arancelario".

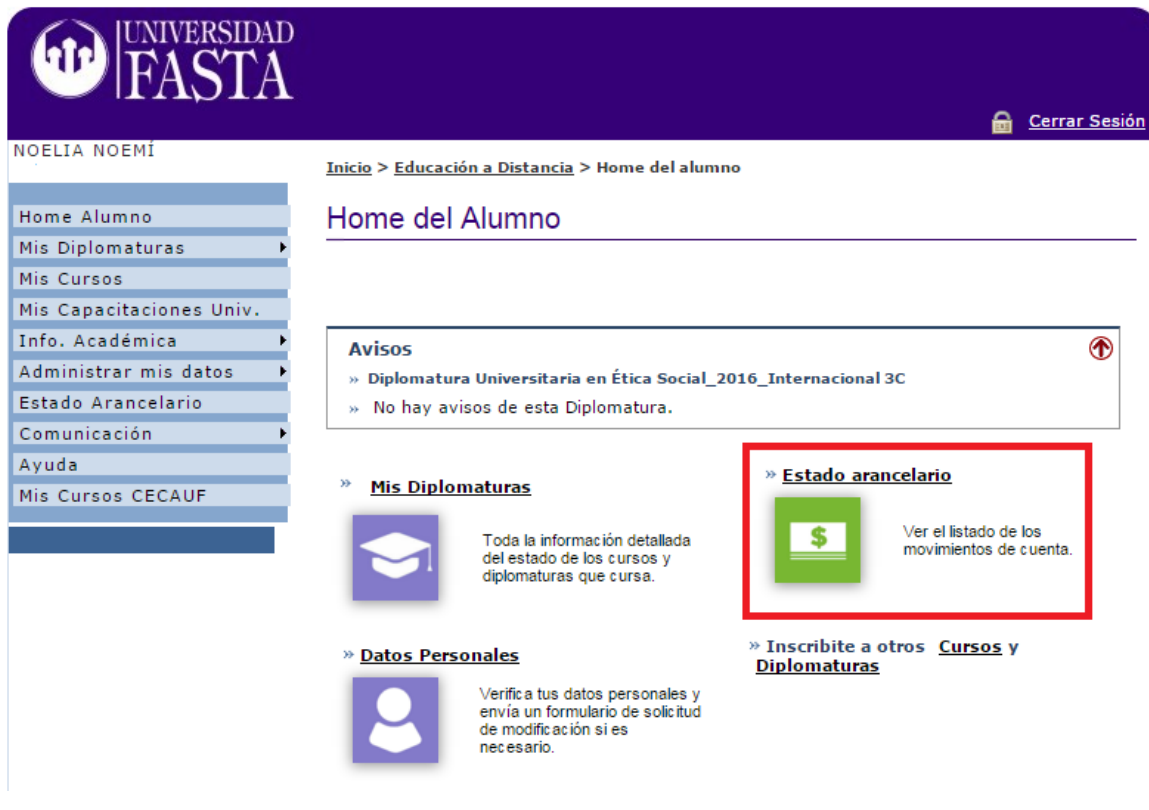

**PASO 3:** Aquí aparecerán los Cursos y Diplomaturas en los que se encuentra inscripto, seleccione la opción que desea abonar.

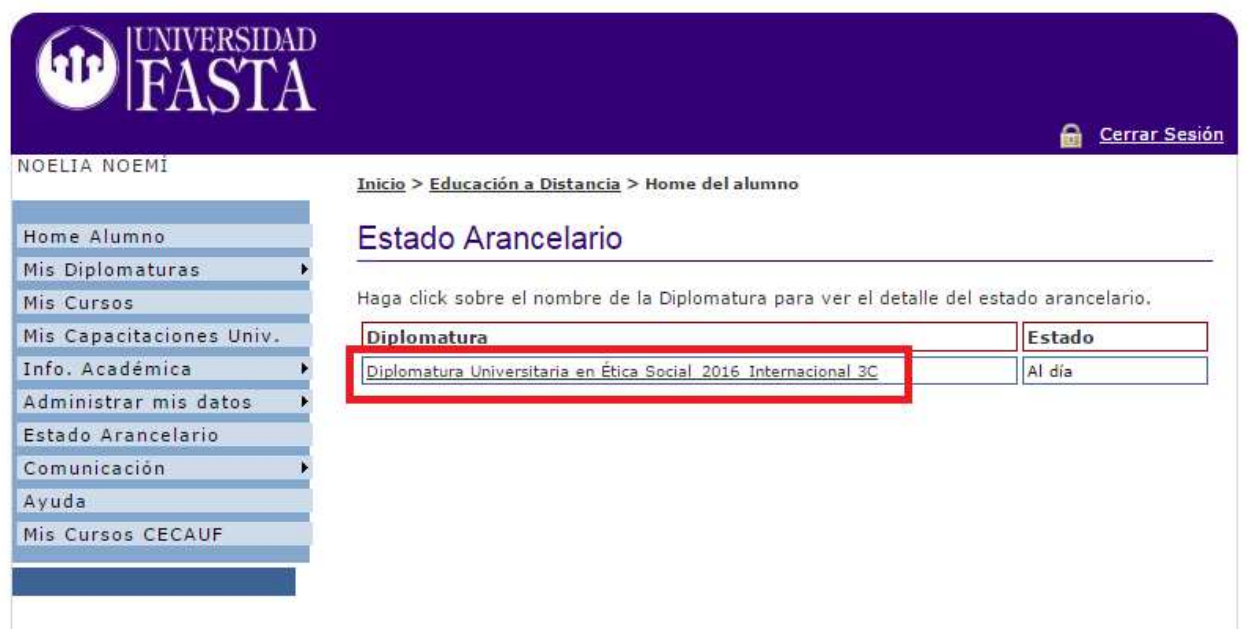

**PASO 4:** Aquí podrá ver la lista de pagos que puede realizar. Haga clic sobre el ícono de la tarjeta ( ) que se encuentra al lado de la cuota que desea abonar. (La imagen inferior ilustra esta acción).

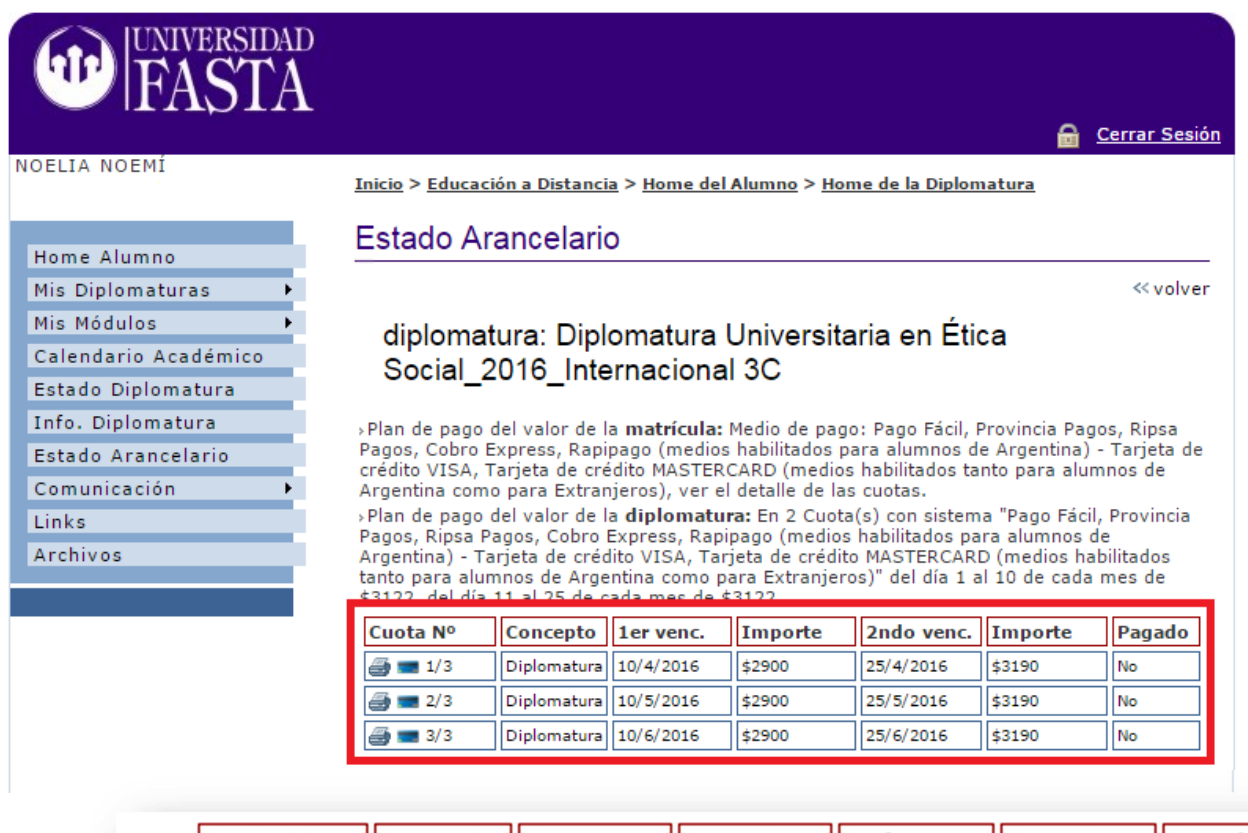

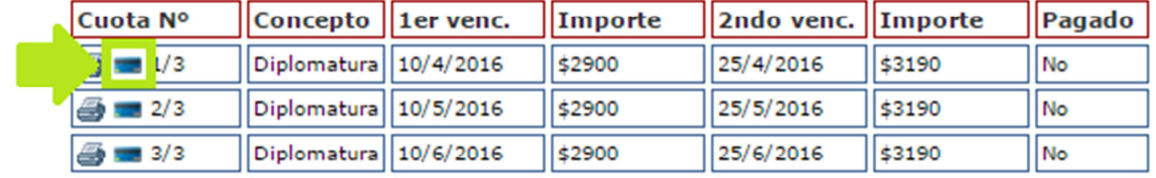

**PASO 5:** Cargue su dirección de mail y elija la Forma de pago desplegando el menú (tal como muestra la imagen inferior). Luego haga clic en "Continuar".

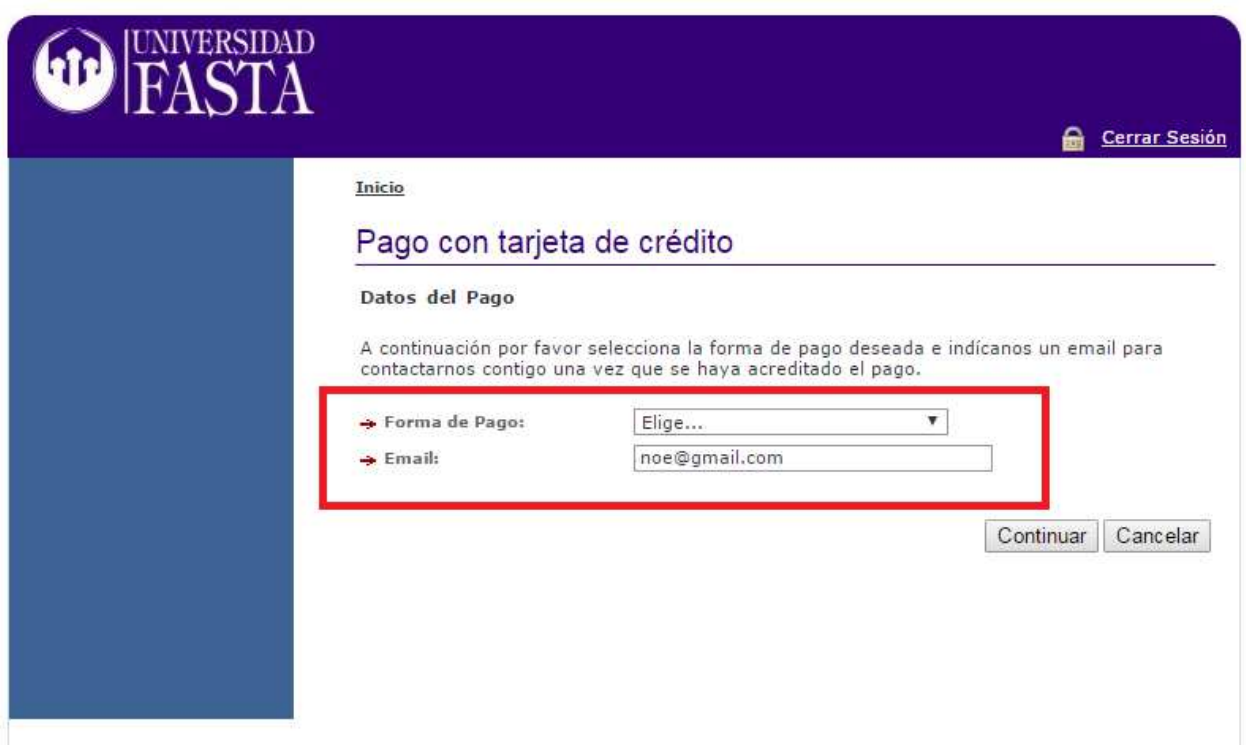

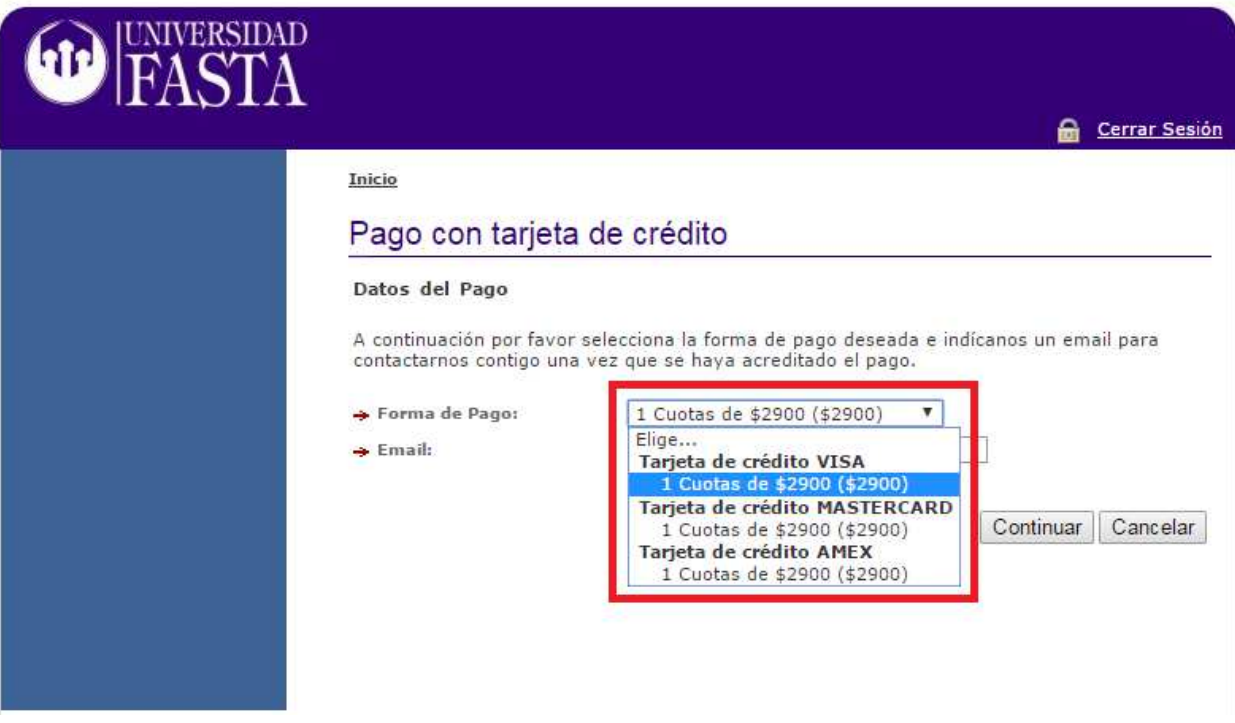

**PASO 6:** Ingrese los datos de la Tarjeta con la que va a abonar. Estos datos son confidenciales y la UFASTA no tendrá acceso a los mismos.

Una vez completado el formulario haga clic sobre "Aceptar" y guarde el comprobante de la transacción o el número de la operación.

Luego de unas horas el pago quedará acreditado y podrá chequear el mismo en pantalla del PASO 4. En caso de aparecer algún "Error" enviar el reporte por el siguiente medio: http://www.ufasta.edu.ar/ herramientas >> ayuda

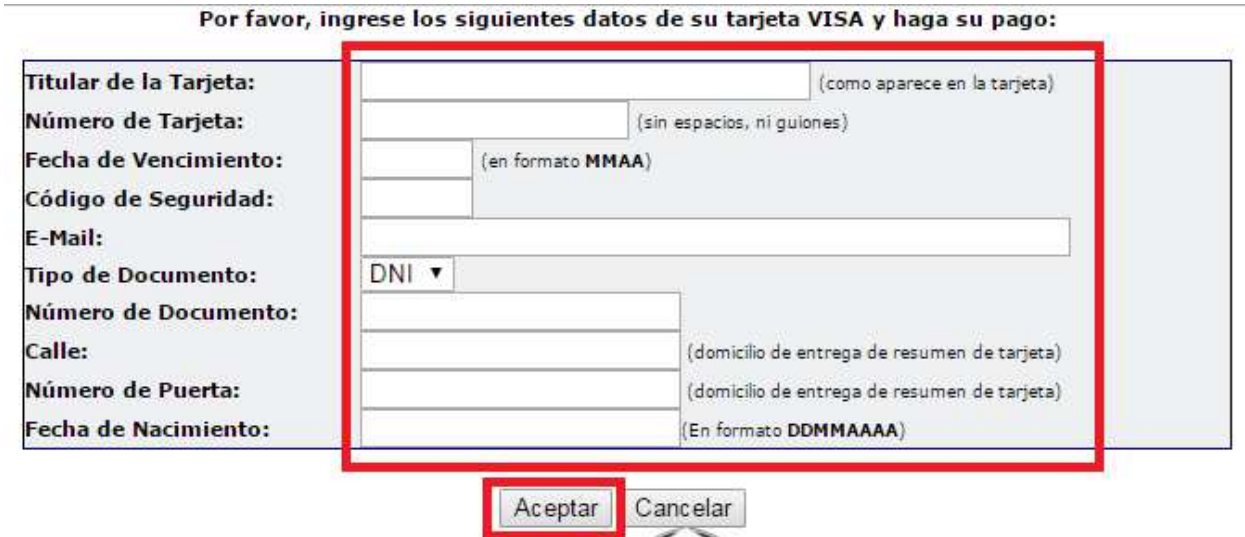

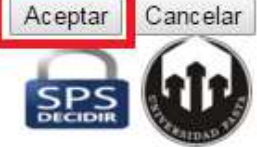

*¡Muchas Gracias!* 

**Universidad FASTA**